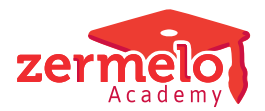

[Artikelen](https://support.zermelo.nl/kb) > [Formatie](https://support.zermelo.nl/kb/formatie) > [CAO](https://support.zermelo.nl/kb/cao) > [OMO-CAO: Nieuwe functionaliteit voor toeslag lesoverschot](https://support.zermelo.nl/kb/articles/nieuwe-functionaliteit-voor-toeslag-lesoverschot)

## OMO-CAO: Nieuwe functionaliteit voor toeslag lesoverschot Zermelo - 2024-04-24 - [CAO](https://support.zermelo.nl/kb/cao)

In de OMO-CAO staat beschreven dat docenten een extra vergoeding krijgen voor de lessen die ze meer geven dan het maximaal aantal te geven lessen passend bij hun aanstelling. Wij noemen dat toeslag lesoverschot. De toeslag lesoverschot berekenen we in Zermelo met een formatiefunctie op basis van het aantal lessen die een docent geeft volgens de lessenverdeling.

Sinds de 22.10 release van het Zermelo-portal is de functionaliteit van de toeslag lesoverschot vergroot:

- Toeslag lesoverschot wordt ook op basis van de sectieverdeling in scherm **Personeel > Sectieverdeling > Sectieverdeling** berekend.
- Toeslag lesoverschot op de formatiekaart wordt ook getoond als er gekozen is bij Bron inzet lessen voor Sectieverdeling.
- Toeslag lesoverschot is nu te importeren in het het scherm **Personeel > Formatie > Planning aanstellingen en verlof**.

In dit artikel leggen we deze nieuwe functionaliteit uit en geven u een voorbeeld waarbij u de gegevens van de toeslag lesoverschot op basis van sectieverdeling kunt gebruiken om handmatig de toeslag lesoverschot in te voeren via een import.

## Toeslag lesoverschot in de sectieverdeling

Wanneer u een formatiefunctie voor toeslag lesoverschot heeft ingericht, is er een extra kolom zichtbaar bij **Personeel > Sectieverdeling > Sectieverdeling**, namelijk de kolom Toeslag lesoverschot obv sectieverdeling. In deze kolom staat de toeslag lesoverschot berekent over de sectieverdeling. U ziet nu bij het maken van de sectieverdeling al welke docenten toeslag lesoverschot krijgen en de omvang hiervan.

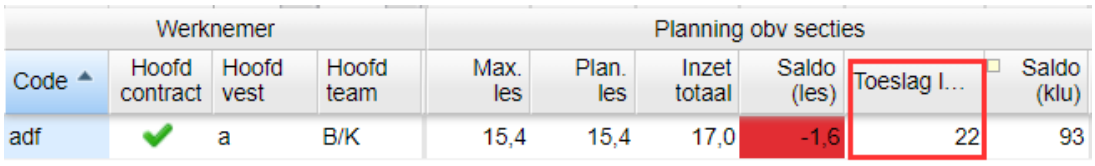

Docent adf mag maximaal 15,4 lessen geven, maar is 17 lessen ingezet. De toeslag lesoverschot bedraagt 22 klokuren.

Toeslag lesoverschot op de formatiekaart bij Bron inzet lessen op Sectieverdeling Ook is nu de toeslag lesoverschot terug te zien op de formatiekaart als er is gekozen voor Sectieverdeling bij Bron inzet lessen.

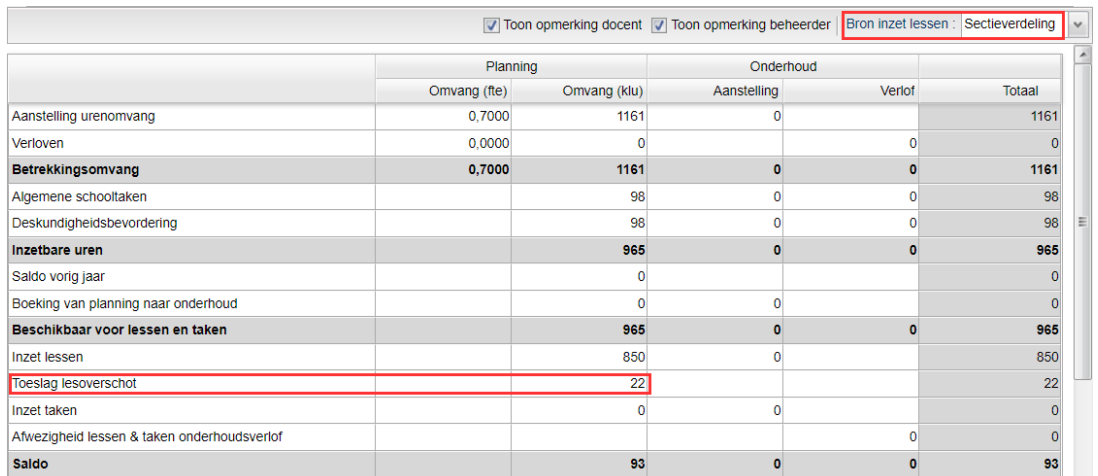

Importeren toeslag lesoverschot

In scherm **Personeel > Formatie > Planning aanstellingen en verloven** had u al de mogelijkheid om de toeslag lesoverschot handmatig aan te passen.

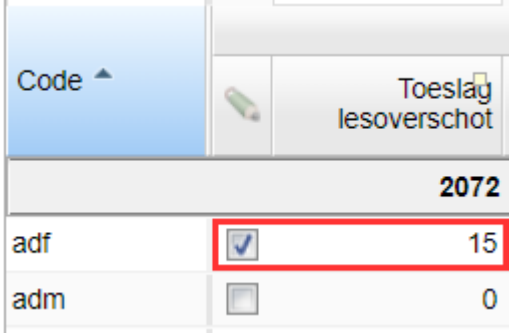

Nu is het ook mogelijk om een handmatig aangepaste toeslag lesoverschot te importeren. Daarvoor heeft u een CSV-bestand nodig met slechts drie kolommen:

- 1. code
- 2. handmatig bewerken; gevuld met ja of nee
- 3. toeslag lesoverschot

Bijvoorbeeld:

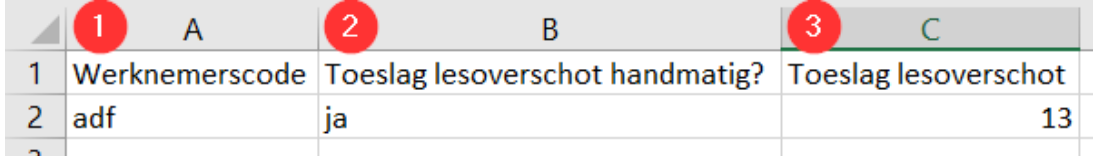

Door dit bestand te importeren, past u de toeslag lesoverschot van docent adf "handmatig" aan.

Uitsluiten van bepaalde lessen voor de berekening van de toeslag lesoverschot Heeft u bepaalde lessen die u niet wilt meenemen in de berekening van de toeslag lesoverschot? Vaak zijn dat mentorlessen of coachmomenten die vergoed worden door taken. Voor deze lessen maakt u wel een lessenverdeling, want dat is nodig voor het rooster. Om dat netjes te verwerken is het nodig om de toeslag lesoverschot handmatig aan te passen in het scherm **Personeel > Formatie > Planning aanstellingen en verloven**.

Nu is het mogelijk om een export te maken van het scherm **Personeel > Sectieverdeling > Sectieverdeling** en deze export te gebruiken voor een import in het Formatie-scherm voor **Planning aanstellingen en verloven**. We geven u hier een stappenplan waarbij we er vanuit gaan dat de lessenverdeling af is:

- 1. Zorg ervoor dat lessen die uit taken vergoed worden in een eigen sectie zitten.
- 2. Selecteer in **Personeel > Sectieverdeling > Sectieverdeling** alle regels en klik op de knop **<Lessenverdeling overnemen>**.
- 3. Filter in **Personeel > Sectieverdeling > Sectieverdeling (details)** op de sectie(s) waarin de lessen zitten die vergoed worden door taken.
- 4. Selecteer de gefilterde regels en verwijder deze. Hiermee verwijdert u sectieverdeling van deze sectie.
- 5. Maak een export (CSV-bestand) van alle regels in **Personeel > Sectieverdeling > Sectieverdeling**.
- 6. Pas deze export dusdanig aan zodat u een CSV-bestand heeft met 3 kolommen: code, toeslag lesoverschot handmatig?, toeslag lesoverschot. De kolom toeslag lesoverschot handmatig? moet gevuld zijn met ja. Haal overbodige informatie weg uit het bestand.
- 7. Importeer de toeslag lesoverschot in **Personeel > Formatie > Planning aanstellingen en verloven**.

## Let op!

⊙

• Zorg ervoor dat lessen die vergoed worden uit taken in eigen aparte sectie zitten.

• Wanneer de lesverdeling verandert, kan het nodig zijn om bovenstaand stappenplan nogmaals uit te voeren. Door het plaatsen van het vinkje is de berekening van de toeslag lesoverschot niet meer dynamisch.